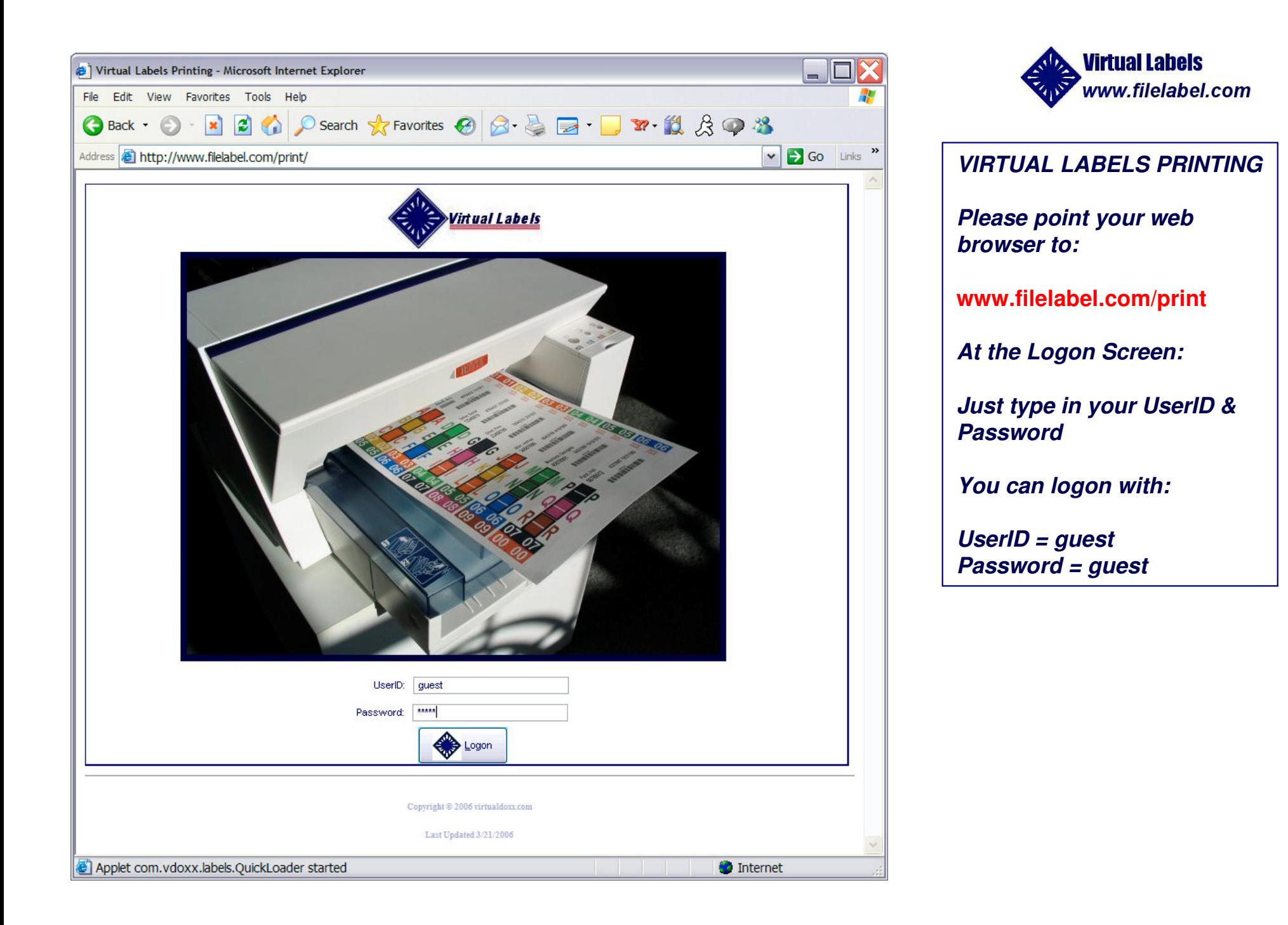

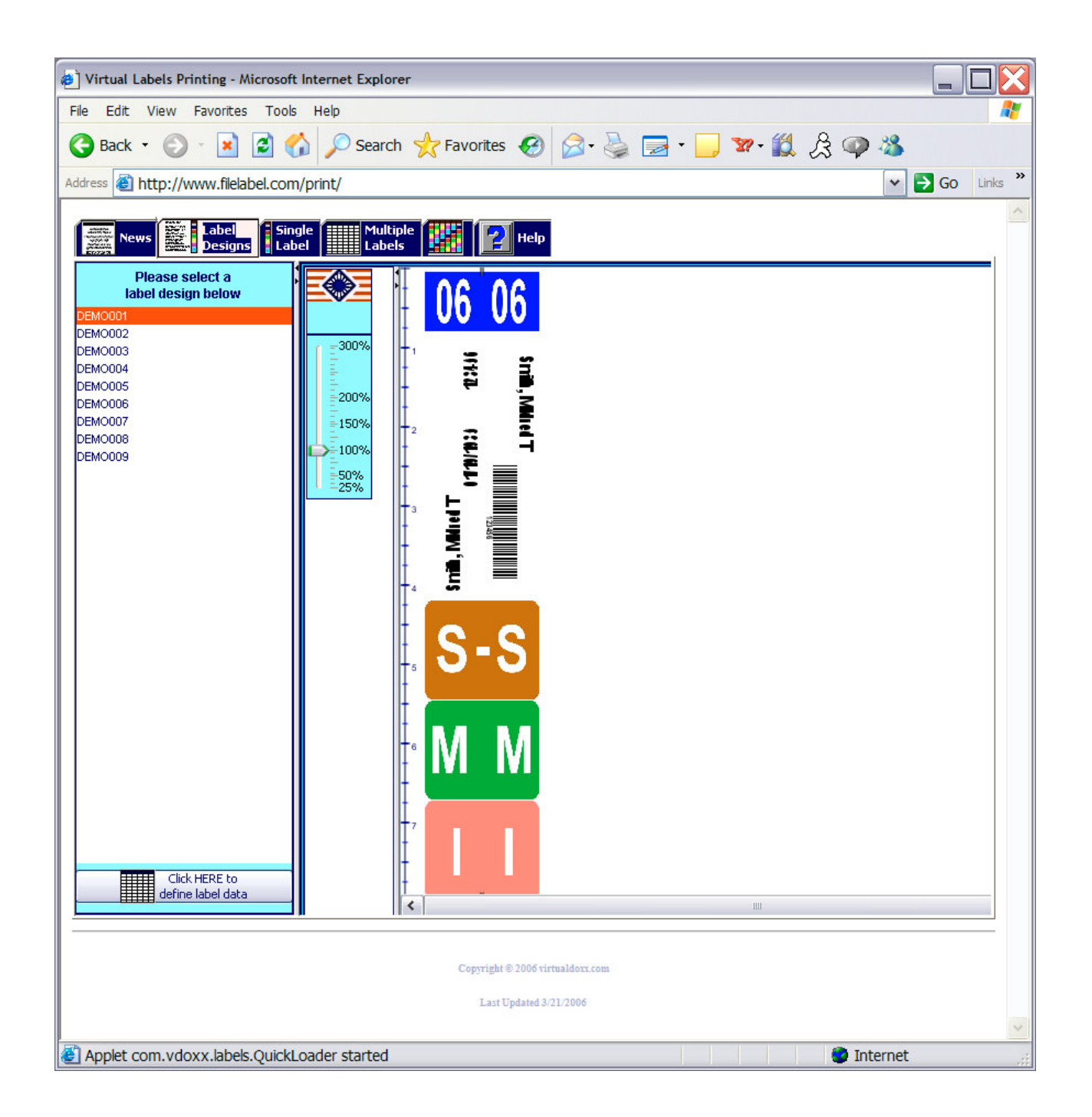

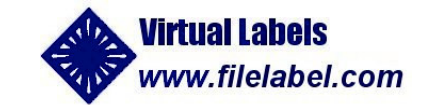

#### *Label Design Selection:*

*If you have more than one label design, you will come to this screen, where you can select the label design that you want to print.*

*If you only have one label design, then you will go directly to <sup>a</sup> data entry screen.*

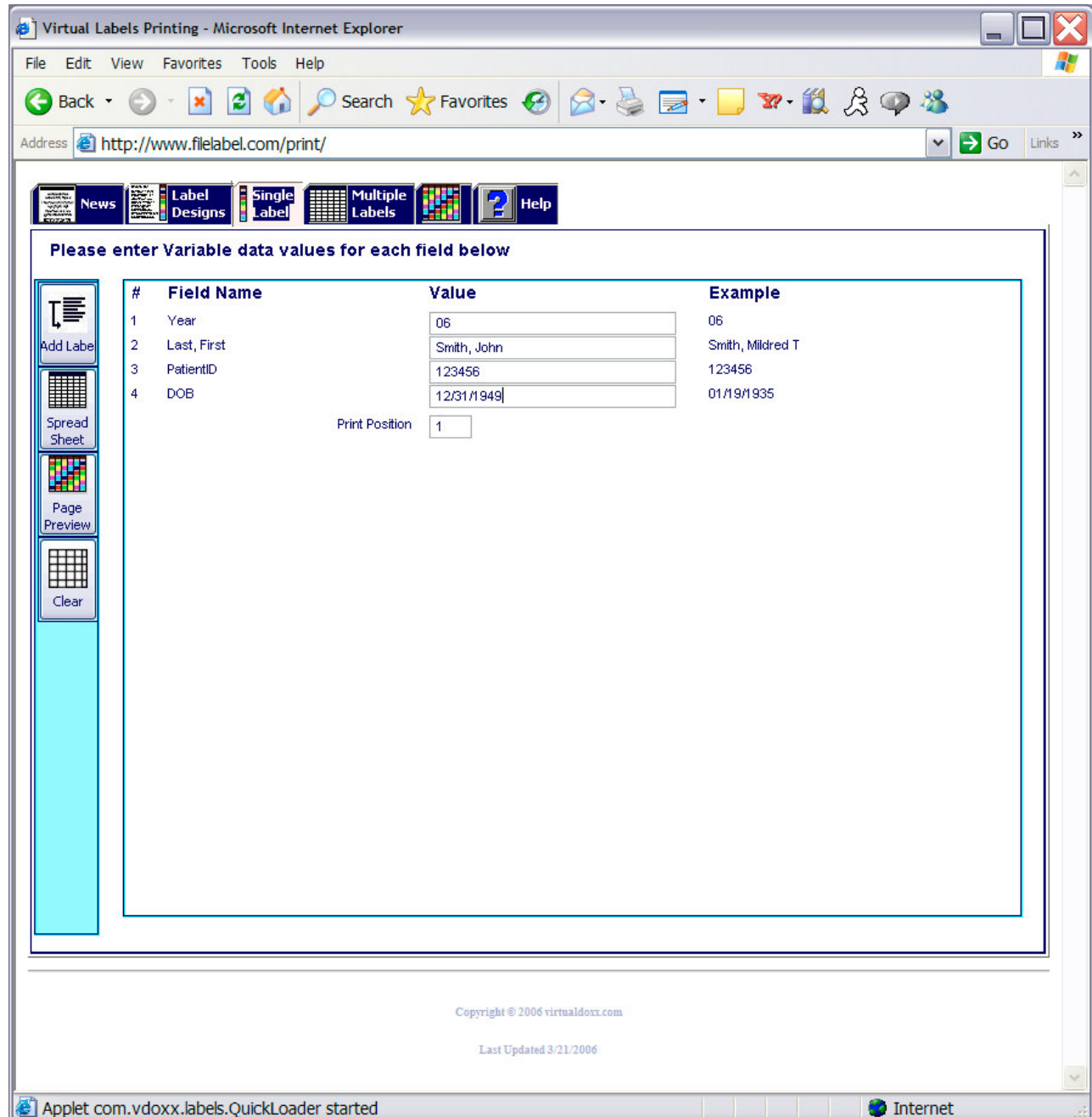

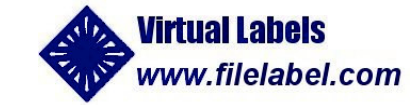

### *Single Label Entry:*

*This screen is customized to match your label design, so that you can type in data for one label at a time and print it right away.*

*Type the data for each field.*

*Hit TAB or click to move between fields.*

*Once you have entered the data for <sup>a</sup> label, you can click the "Print Preview" buttonto preview and print <sup>a</sup> single label, or if you are going to enter data for additional label(s), click the "Add Label" button.*

*If you entered data for multiple labels, click the "Spreadsheet" button to see all of the label data.*

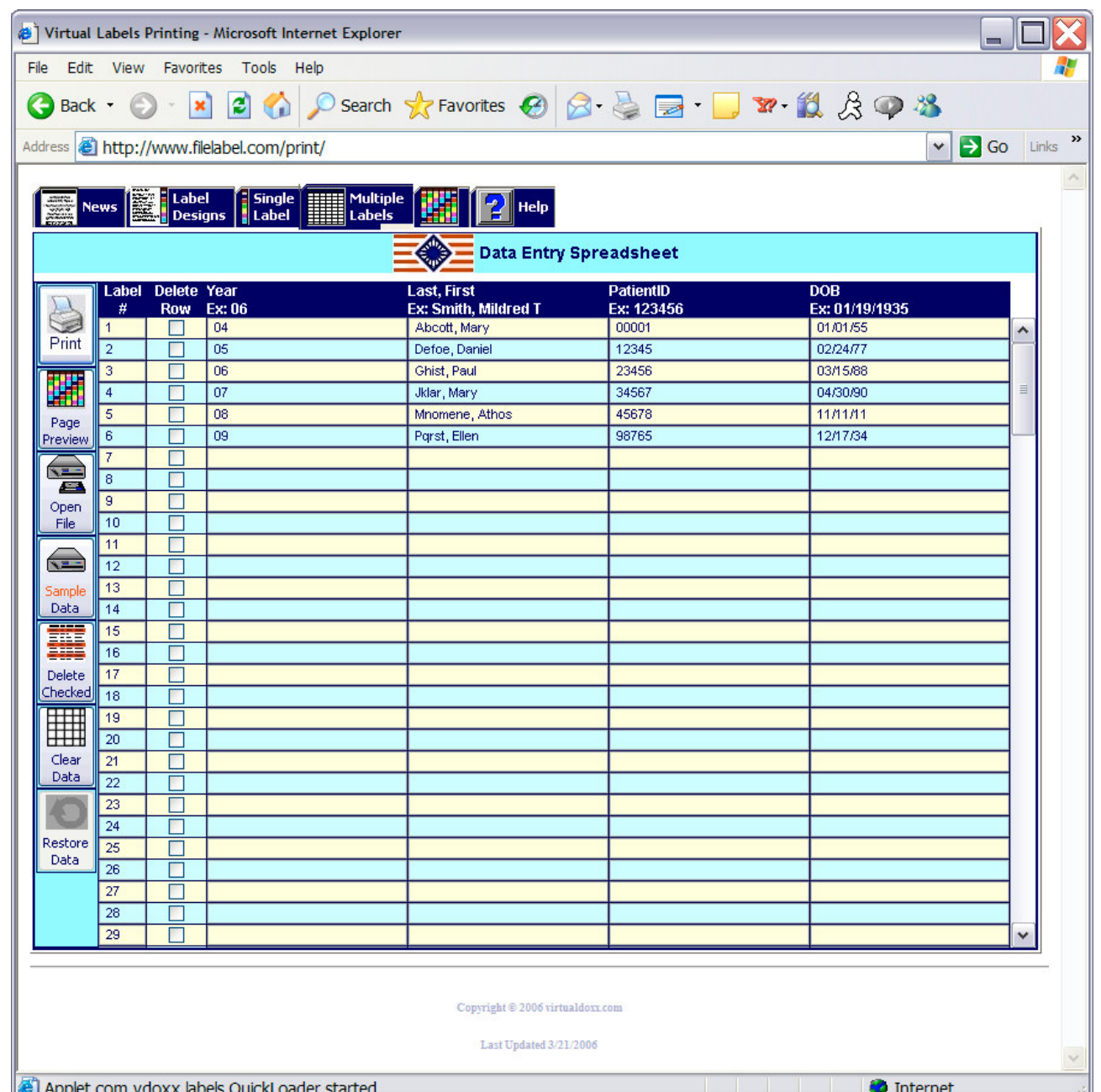

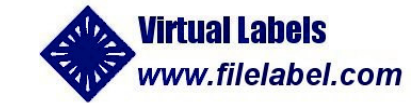

#### *SpreadSheet*

*This screen is also customized to match your label design. You can type in data for multiple labels, or import files from spreadsheets or databases, to print all at once.*

*You can review, edit, insert, and delete rows to clean up data prior to printing.*

*Then click "Page Preview'"*

*For sample labels, click on the "Sample Data" button to open and import <sup>a</sup> sample data file. This makes it easy to print <sup>a</sup> page of sample labels without typing any data at all.*

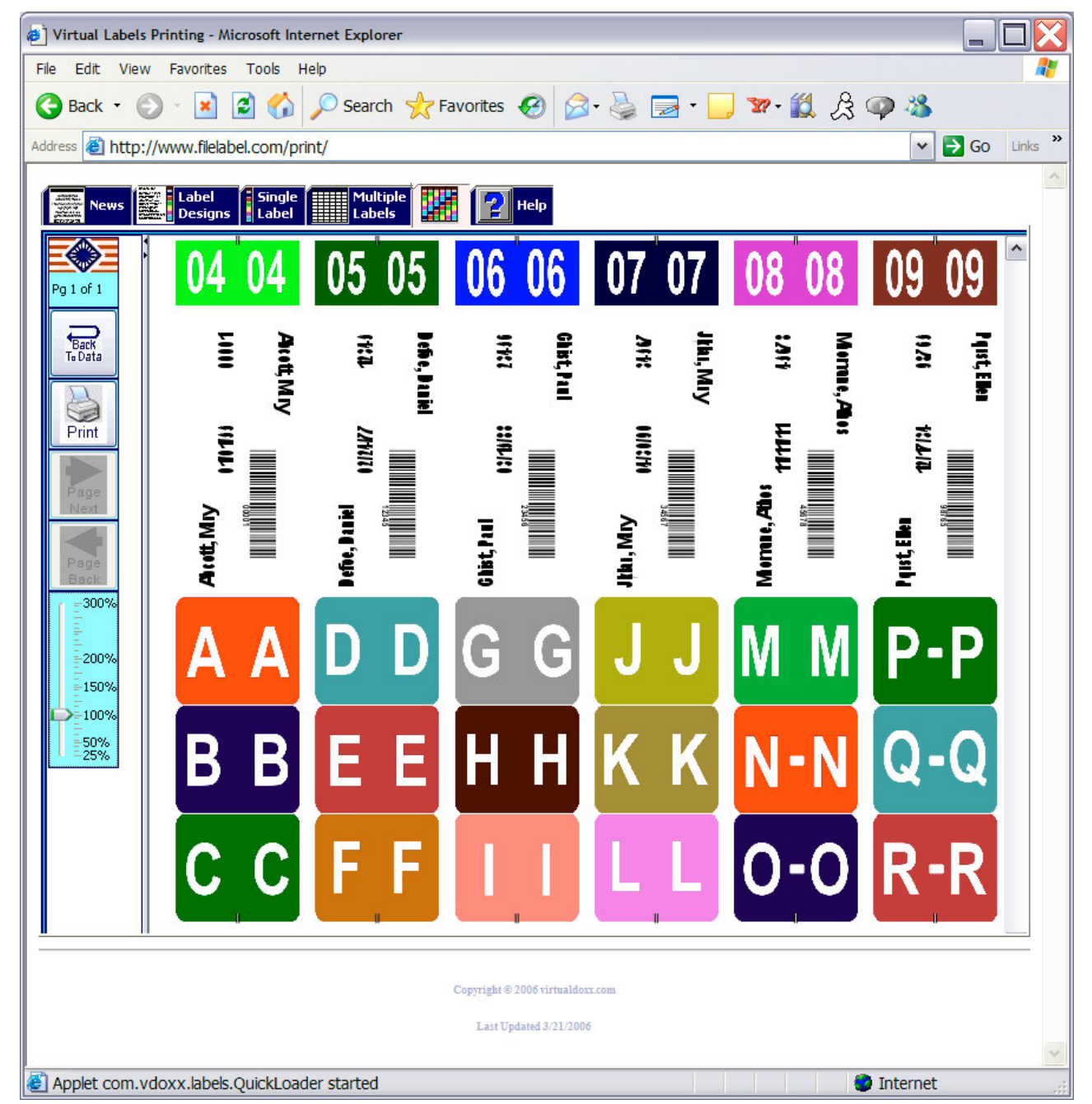

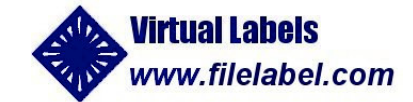

*Clicking the "Page Preview" button displays <sup>a</sup> page of labels with the data you entered or imported.*

*Then just click the "Print" button to print on your color printer!*

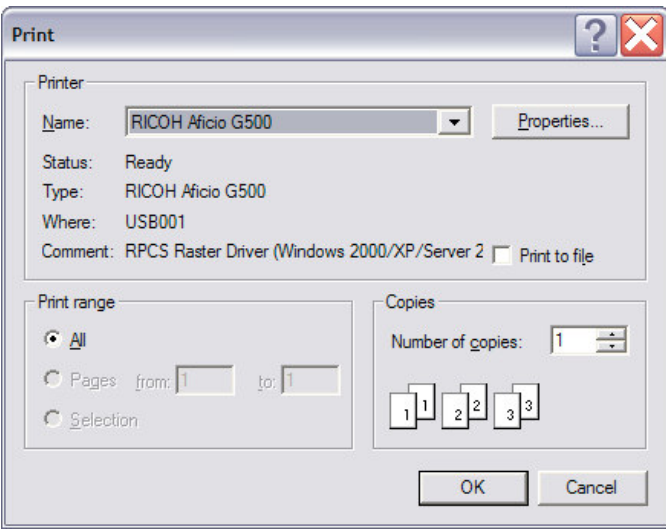

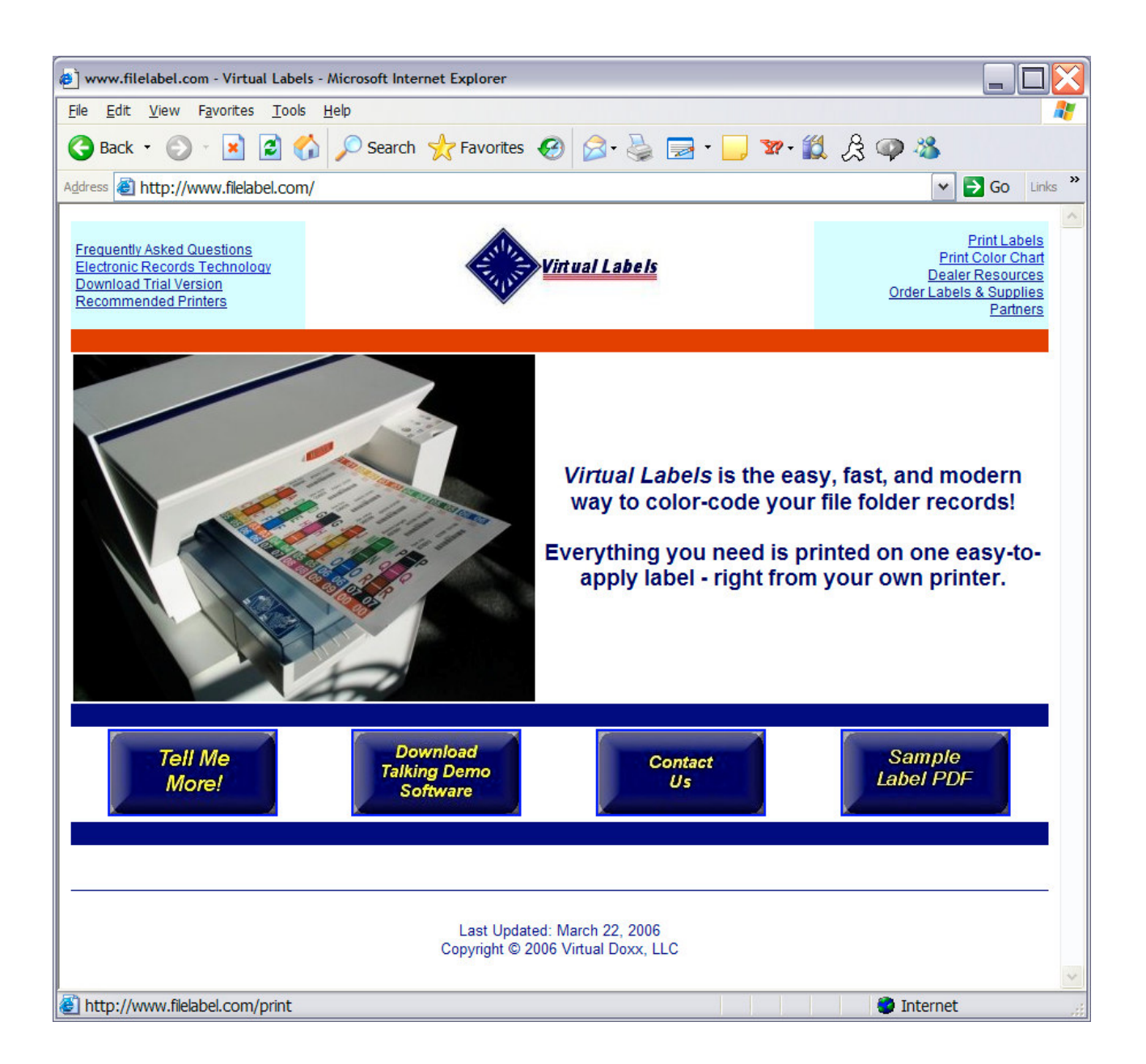

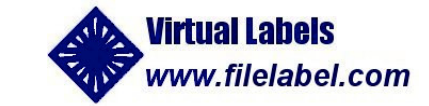

# *Go to:*

## *www.filelabel.com*

*to learn more or to download our FREE TRIAL software*